# SIAFI Sistema Integrado de<br>do Governo Federal

# **Manual do Usuário**

**Pré-Doc OB**

Data e hora de geração: 31/01/2025 09:55

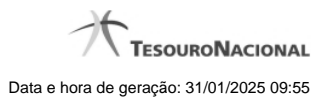

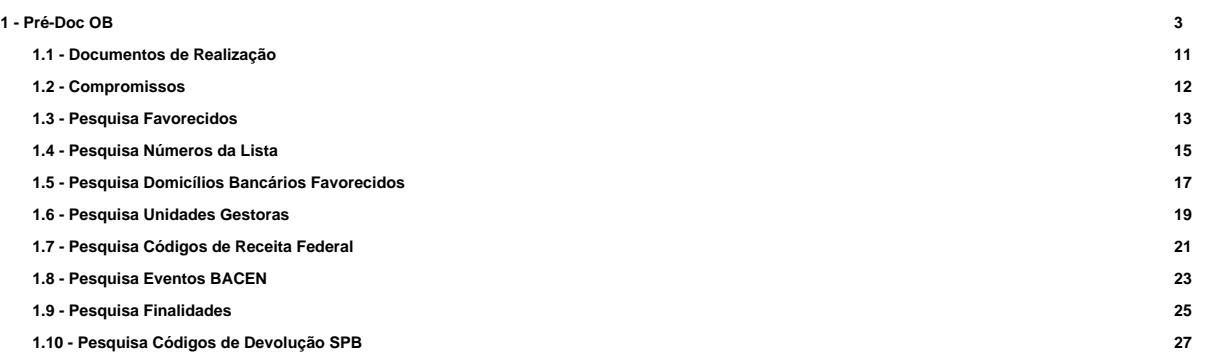

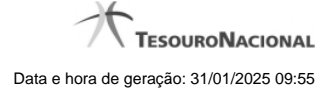

# **1 - Pré-Doc OB**

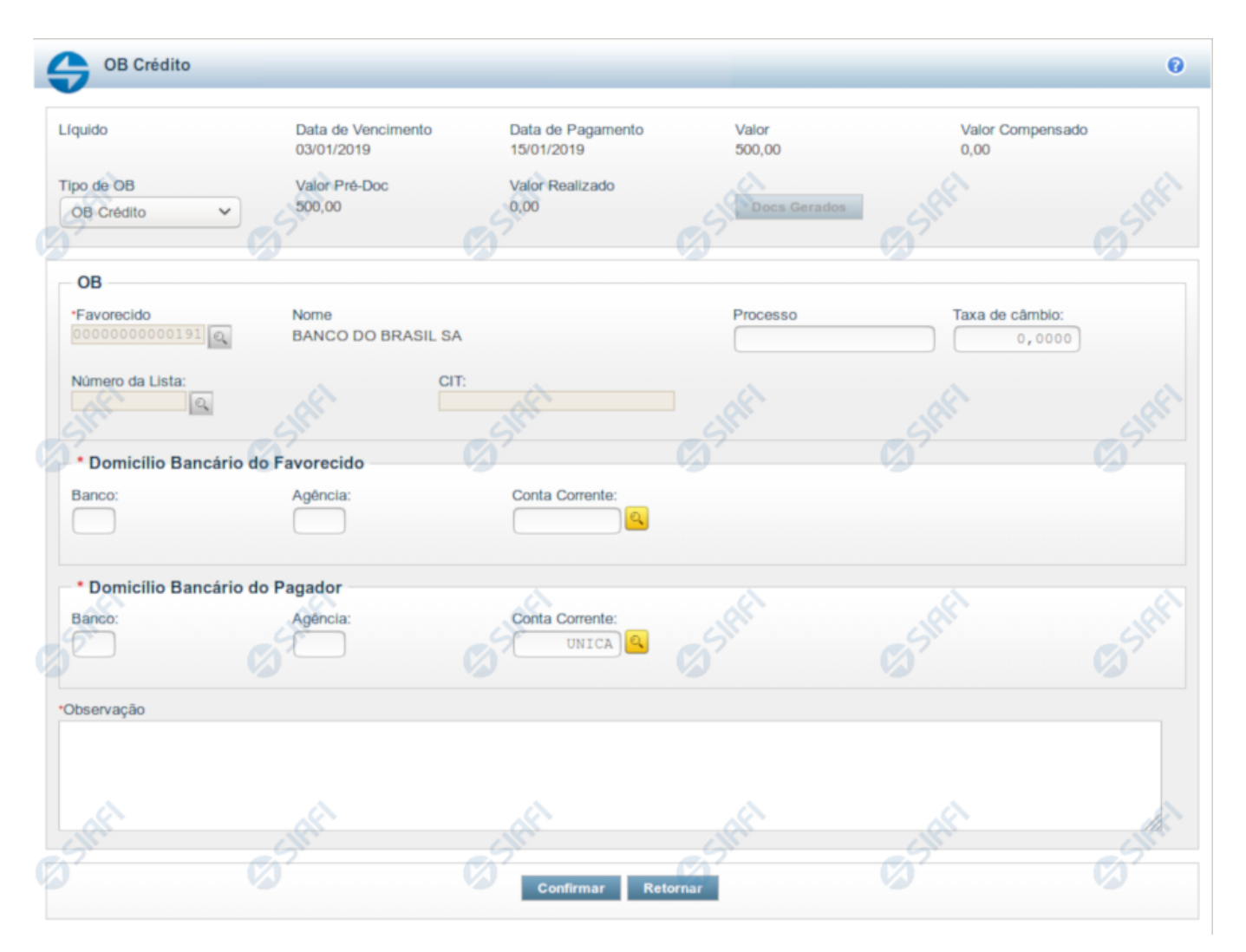

# **Pré-doc OB**

Formulário para preenchimento das informações que complementarão os dados de pagamento dos compromissos cuja realização se faz com OB (Ordem Bancária).

Parte dos campos é apresentada preenchida e bloqueada para edição. Os dados destes campos são definidos a partir de informações do próprio Documento Hábil, especialmente as do item a que o Pré-doc pertence.

Há vários tipos de Pré-doc OB e os campos que o formulário apresenta podem variar conforme o tipo de OB definido para o Pré-doc. Caso a Situação do item a que o Pré-doc pertence não defina o tipo de OB, o formulário apresentado é o da OB Crédito, e o campo Tipo de OB estará disponível para alteração.

Os campos que compõem o formulário do Pré-doc OB são distribuídos em uma seção "Cabeçalho", que contém os campos bloqueados para edição, numa seção "Pré-doc OB", que contém os campos comuns a todos os tipos de OB, e noutra seção "Detalhes do Tipo de Pré-doc OB", cujos campos são usados para o preenchimento de informações detalhadas, específicas do tipo de OB selecionado para a realização do compromisso.

Os campos do formulário do Pré-doc OB são descritos a seguir:

#### **Cabeçalho**

Esta área fica no topo do formulário. Os campos desta seção são preenchidos com informações obtidas do Documento Hábil e, especialmente, do item a que o Pré-doc pertence. Portanto, estes campos não podem ser editados.

No caso do Pré-doc OB, somente o campo "Tipo de OB" poderá ser alterado caso a Situação a que o Pré-doc OB se refere assim o definir e somente enquanto o compromisso não tiver sido totalmente realizado. Após isso, os dados do Pré-doc estarão disponíveis somente para visualização.

**[nome da aba]**- exibe o nome da aba a que pertence o item a partir do qual o Pré-doc atual foi exibido.

Quando este campo exibir a palavra "Líquido", significa que o Pré-doc pertence a item da aba Dados de Pagamento. Os itens desta aba são relativos a valores informados nas abas Principal com Orçamento, Principal sem Orçamento e Crédito, os quais compõem o Líquido do Documento Hábil.

Quando o campo exibir a palavra "Consolidado", significa que o Pré-doc foi informado para consolidar (reunir) os valores de compromissos de Encargo ou de Dedução ou de Líquido. Neste caso, além da palavra "Consolidado", exibe também o botão "Compromissos".

**Data de Vencimento**- data de vencimento do compromisso ao qual o Pré-doc se refere.

Campo bloqueado para alteração, preenchido a partir do item a que o Pré-doc pertence.

**Data de Pagamento**- data de pagamento do compromisso ao qual o Pré-doc se refere.

Campo bloqueado para alteração, preenchido a partir do item a que o Pré-doc pertence.

**Valor**- valor base para cálculo do valor do Pré-Doc, correspondendo ao valor do item do Documento Hábil ao qual o Pré-Doc se refere.

Campo bloqueado para alteração, preenchido a partir do item a que o Pré-doc pertence.

Quando o Pré-doc se referir s compromisso consolidado, este campo apresenta a soma dos valores dos itens do Documento Hábil que estão relacionados aos compromissos consolidáveis reunidos no Pré-doc.

**Valor Compensado**- valor de compensação relacionado ao item do Documento Hábil ao qual o Pré-Doc se refere.

Campo bloqueado para alteração, preenchido a partir do item a que o Pré-doc pertence.

**Valor OB**- apresenta o valor do compromisso associado ao Pré-doc OB.

Campo bloqueado para alteração, preenchido com o Valor do item a que o Pré-doc se refere subtraído do valor compensado relacionado ao mesmo item.

**Valor Realizado**- apresenta a parcela do valor do Pré-doc que já foi realizado.

Campo bloqueado para alteração, calculado a partir dos documentos de compromisso associados ao Pré-doc OB cujo estado é igual a Realizado.

Quando o valor deste campo for maior do que zero (0) o botão Docs Gerados estará disponível e exibe os documentos gerados na realização dos compromissos associados ao Pré-doc.

**Tipo de OB**- campo de seleção que identifica o tipo de OB do Compromisso.

Os campos a serem preenchidos no formulário do Pré-doc podem variar, dependendo do tipo de OB selecionado .

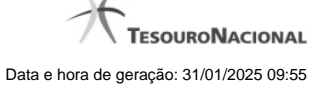

Dependendo da configuração da Situação do item a que o Pré-doc OB pertence, o valor deste campo pode ser alterado, o que fará com que a seção "Detalhes do Tipo de Pré-doc OB" seja reconfigurada.

Existem disponíveis os seguintes tipos de OB:

- 1. OB Crédito OBC
- 2. OB Pagamento OBP
- 3. OB Banco OBB
- 4. OB Aplicação –OBA
- 5. OB Câmbio OBK
- 6. OB STN
- 7. OB Fatura OBD
- 8. OB Judicial OBJ
- 9. OB Reserva OBR
- 10. OB Processo Judicial OBH
- 11. OB Folha OBF
- 12. OB Cartão
- 13. OB Crédito Retido
- 14. OB Devolução OBV

Se, após ter sido informado dados para um tipo de OB, você decidir selecionar outro tipo de OB neste campo, os dados dos campos da seção "Detalhes do Tipo de Pré-doc OB" (abaixo) serão apagados.

#### **Prédoc OB**

Esta seção relaciona os campos do Pré-doc OB comuns a todos os tipos de OB, e cujos valores poderão ser editados enquanto o compromisso associado ao Pré-doc não estiver totalmente realizado ou, se visualizado a partir do Documento Hábil, não se referir a compromisso consolidável.

**Favorecido**- apresenta o código identificador do Favorecido pelo valor do compromisso sendo realizado pelo Pré-doc.

Quando o Pré-doc se referir a item de Líquido, este campo é preenchido com o Favorecido informado no item a que o Pré-doc pertence.

Quando o Pré-doc se referir a item de Encargo ou de Dedução ou for relativo a compromisso consolidado, o campo estará habilitado para edição.

Quando habilitado para edição, este campo é obrigatório e deve ser preenchido conforme a seguir:

- 1. se o favorecido for um CNPJ, preencha com 14 dígitos numéricos;
- 2. se o favorecido for um CPF, preencha com 11 dígitos numéricos;
- 3. se o favorecido for uma UG, preencha com 6 dígitos numéricos;
- 4. se o favorecido for uma IG (Inscrição Genérica), preencha com 9 dígitos numéricos.

O campo dispõe de lupa de pesquisa, o que permite procurar pelo código desejado caso você não o tenha em mãos.

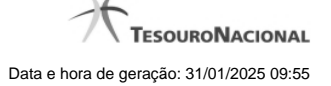

**Nome** - nome do Favorecido informado no Pré-Doc. Este campo não é editável e exibe o nome do favorecido correspondente ao código informado no campo anterior.

**Processo** - campo para informação do número do processo interno associado ao compromisso do Pré-doc.

**Taxa de Câmbio**- Taxa de câmbio utilizado para conversão do valor, se existir.

Informe um valor monetário com até seis (6) dígitos inteiros e quatro (4) decimais.

**Número da Lista**- identificador da lista a ser associada à OB.

Este campo estará disponível dependendo do tipo de OB informado para o Pré-doc OB.

Caso o tipo de OB permita Lista e tenha sido informada no item a que o Pré-doc pertence, este campo é preenchido com o valor do respectivo campo informado no item.

Quando permitida edição, o campo fornece lupa de pesquisa, o que permite procurar por um código de lista existente para a UG Pagadora do Pré-doc OB atual,caso você não o tenha em mãos.

Os seguintes tipos de listas podem ser associados ao Pré-doc OB, conforme o tipo de OB:

- 1. Lista de Credor: para OBB (OB Banco);
- 2. Lista de banco: para OBR (OB Reserva) ou OBV (OB Devolução) ou OBF (OB Folha);
- 3. Lista de processos judiciais: para OBH (OB Processo Judicial);
- 4. Lista de fatura: para OBD (OB Fatura).

O campo dispõe de lupa de pesquisa, o que permite procurar pelo código desejado caso você não o tenha em mãos.

**CIT**- código identificador da Transferência.

Este campo estará disponível para edição dependendo do tipo de OB informado para o Pré-doc OB.

Os seguintes casos são avaliados:

- 1. **Pré-doc OB Banco ou OB Folha** : quando for informado valor no campo Lista, este campo é obrigatório; caso contrário, este campo é proibido.
- 2. **Pré-doc OB Aplicação ou OB Judicial** : este campo é editável e é obrigatório.

**Domicílio Bancário do Favorecido**- apresenta os campos onde são informados os dados bancários do favorecido, composto pelos seguintes campos:

**Banco** - código do banco do Favorecido.

**Agência** - código da agência onde o Favorecido possui conta.

**Conta** - código da conta bancária do Favorecido.

A informação dos campos deste grupo é obrigatória. Porém, quando o campo Conta estiver preenchido com uma das palavras reservadas de nome de conta, considera-se o grupo todo como preenchido

O campo dispõe de lupa de pesquisa, o que permite procurar pelo código desejado caso você não o tenha em mãos.

**Domicílio Bancário da UG Pagadora**- apresenta os campos onde são informados os dados bancários da UG pagadora, composto pelos seguintes campos:

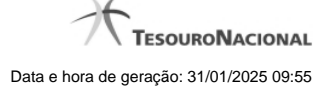

**Banco** - código do banco do pagador.

**Agência** - código da agência onde o pagador possui conta.

**Conta**- código da conta bancária do pagador.

Este campo é apresentado preenchido com a palavra UNICA que identifica a Conta Única do Tesouro Nacional, no sistema SIAFI.

A informação dos campos deste grupo é obrigatória. Porém, quando o campo Conta estiver preenchido com uma das palavras reservadas de nome de conta, considera-se o grupo todo como preenchido

O campo dispõe de lupa de pesquisa, o que permite procurar pelo código desejado caso você não o tenha em mãos.

**Palavras Reservadas de Nomes de Contas**: O campo "Conta" no grupo de campos do Domicílio Bancário do Favorecido, podem ser preenchidos com um número de conta geral ou com uma das palavras reservadas que identificam contas específicas no sistema SIAFI, dentre as listadas a seguir:

- 1. UNICA Conta única
- 2. PLANO Conta Alternativa
- 3. CONTA Conta Principal
- 4. BANCO Conta Banco
- 5. PAGAMENTO Pagamento
- 6. CAMBIO Câmbio
- 7. STN STN
- 8. JUDICIAL Judicial
- 9. RESERVA Reserva
- 10. PROCJUD Processo Judicial
- 11. FOPAG Folha de Pagamento
- 12. FATURA Fatura
- 13. APLICACAO Aplicação
- 14. DEVSPB

No grupo de campo do Domícilio Bancário do Pagador, são aceitas as seguintes palavras reservadas:

- UNICA Conta única
- PLANO Conta Alternativa
- CONTA Conta Principal

**Observação** - informações que são utilizadas para compor os Documentos SIAFI no momento da Realização do Documento Hábil.

#### **Detalhes do Tipo de Pré-doc OB**

Os campos desta seção compõem os detalhes do tipo de documento OB selecionado para realização do compromisso, informado no campo "Tipo de OB".

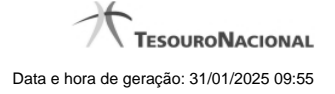

#### **1. OB Restituição GRU**

**Código de Recolhimento**- determina a classificação do ingresso.

Informe um código com cinco (5) posições numéricas e um (1) dígito verificador.

O campo dispõe de lupa de pesquisa, o que permite procurar pelo código desejado caso você não o tenha em mãos.

**Código da UG da RA**- indica de qual UG sairá o recurso para a restituição do pagamento.

Informe um código de UG com seis (6) posições numéricas.

É obrigatório caso o campo Número da RA tenha sido informado.

O campo dispõe de lupa de pesquisa, o que permite procurar pelo código desejado caso você não o tenha em mãos.

**Número da RA**- número do registro do recolhimento que está sendo restituído.

Informe um código com até doze (12) posições alfanuméricas.

É obrigatório caso o campo Código da UG da RA tenha sido informado.

#### **2. OB Restituição DARF**

**Código de Receita**- identifica o Código de Receita Federal da DARF.

Informe um código com quatro (4) posições numéricas.

Campo obrigatório quando o tipo de OB for "OB Restituição DARF".

O campo dispõe de lupa de pesquisa, o que permite procurar pelo código desejado caso você não o tenha em mãos.

**Número de Referência**- informa o número de referência do DARF que será restituído.

Informe um número com até dezessete (17) posições numéricas.

Campo obrigatório quando o tipo de OB for "OB Restituição DARF".

# **3. OB Crédito Retido**

**Código do Contrato de Repasse**- identifica o contrato de repasse para o crédito retido.

Informe um número com até 3 (três) posições numéricas.

Campo obrigatório quando o tipo de OB for "OB Crédito Retido".

# **4. OB Reserva**

**Evento BACEN**- Evento BACEN relacionado com o Código de Devolução SPB. Tem como objetivo o controle da conciliação da conta única.

Campo obrigatório para OB Reserva.

O campo dispõe de lupa de pesquisa, o que permite procurar pelo código desejado caso você não o tenha em mãos.

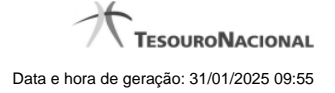

**Finalidade**- informa a finalidade do evento BACEN.

O campo dispõe de lupa de pesquisa, o que permite procurar pelo código desejado caso você não o tenha em mãos.

**UG Pagadora**- código e nome da UG pagadora informada no item a que o Pré-doc pertence.

O sistema preenche este campo com o código e nome da UG Pagadora do Documento Hábil, e não permite alteração. Esta UG será a Emitente do documento OB a que o Pré-Doc se refere.

**Controle Original** - identifica o código para controle original da STN.

#### **5. OB Devolução**

**Evento BACEN**- Evento BACEN relacionado com o Código de Devolução SPB. Tem como objetivo o controle da conciliação da conta única.

Campo obrigatório para OB Devolução.

O campo dispõe de lupa de pesquisa, o que permite procurar pelo código desejado caso você não o tenha em mãos.

**Código de Devolução - SPB**- informa o Código de Devolução do Sistema de Pagamentos Brasileiro (SPB) relacionado ao Evento BACEN.

O campo dispõe de lupa de pesquisa, o que permite procurar pelo código desejado caso você não o tenha em mãos.

**UG Pagadora** - código e nome da UG pagadora, informado no item a que o Pré-doc pertence.

**Controle Original** - identifica o código para controle original da STN.

# **Botões**

**Docs Gerados** - este botão exibe a janela que lista os documentos de realização dos compromissos associados ao Pré-doc OB e somente está ativo quando tais compromissos já tiverem sido realizados.

**Compromissos**- quando acionado, exibe a relação dos Compromissos relacionados ao Pré-doc Consolidado.

Este botão é apresentado quando se tratar de Pré-doc relacionado a Compromissos Consolidados.

**Confirmar** - Clique neste botão para confirmar o conteúdo informado para os campos do Pré-doc.

**Retornar** - Clique neste botão para fechar a janela do Pré-doc.

# **Próximas Telas**

[Documentos de Realização](http://manualsiafi.tesouro.gov.br/contas-a-pagar-e-a-receber/documento-habil/consultar-documento-habil/aba-dados-basicos/aba-encargo/pre-doc-ob/documentos-gerados) **[Compromissos](http://manualsiafi.tesouro.gov.br/contas-a-pagar-e-a-receber/documento-habil/consultar-documento-habil/aba-dados-basicos/aba-encargo/pre-doc-ob/compromissos)** [Lupa: Favorecido](http://manualsiafi.tesouro.gov.br/contas-a-pagar-e-a-receber/documento-habil/consultar-documento-habil/aba-dados-basicos/aba-encargo/pre-doc-ob/lupa-favorecido) [Lupa: Número da Lista](http://manualsiafi.tesouro.gov.br/contas-a-pagar-e-a-receber/documento-habil/consultar-documento-habil/aba-dados-basicos/aba-encargo/pre-doc-ob/lupa-numero-da-lista) [Lupa: Domicílio Bancário](http://manualsiafi.tesouro.gov.br/contas-a-pagar-e-a-receber/documento-habil/consultar-documento-habil/aba-dados-basicos/aba-encargo/pre-doc-ob/lupa-domicilio-bancario-do-favorecido) [Lupa: Pesquisar UG](http://manualsiafi.tesouro.gov.br/contas-a-pagar-e-a-receber/documento-habil/consultar-documento-habil/aba-dados-basicos/aba-encargo/pre-doc-ob/lupa-pesquisar-ug) [Lupa: Códigos de Receita](http://manualsiafi.tesouro.gov.br/contas-a-pagar-e-a-receber/documento-habil/consultar-documento-habil/aba-dados-basicos/aba-encargo/pre-doc-ob/lupa-codigos-de-receita) [Lupa: Eventos BACEN](http://manualsiafi.tesouro.gov.br/contas-a-pagar-e-a-receber/documento-habil/consultar-documento-habil/aba-dados-basicos/aba-encargo/pre-doc-ob/lupa-eventos-bacen)

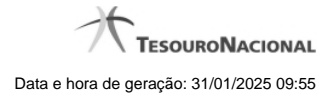

[Lupa: Finalidade](http://manualsiafi.tesouro.gov.br/contas-a-pagar-e-a-receber/documento-habil/consultar-documento-habil/aba-dados-basicos/aba-encargo/pre-doc-ob/lupa-finalidade) [Lupa: Código de Devolução SPB](http://manualsiafi.tesouro.gov.br/contas-a-pagar-e-a-receber/documento-habil/consultar-documento-habil/aba-dados-basicos/aba-encargo/pre-doc-ob/lupa-codigo-de-devolucao-spb)

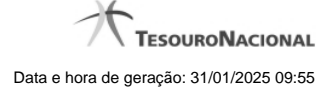

# **1.1 - Documentos de Realização**

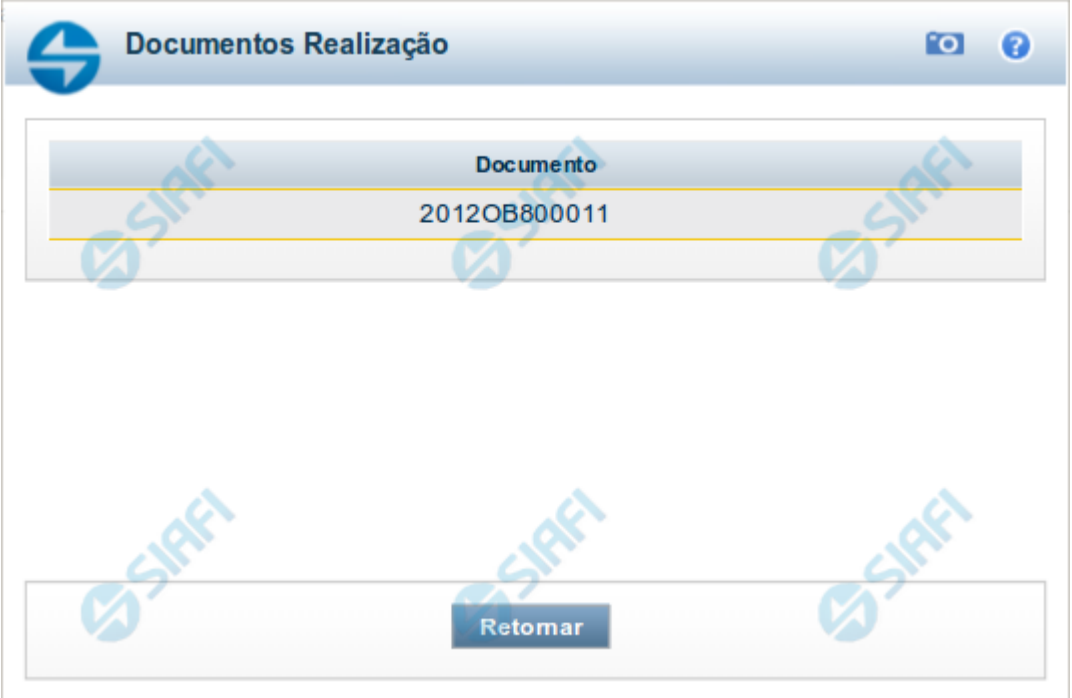

# **Documentos de Realização**

Relaciona os documentos gerados na realização de compromissos relacionados a um Pré-doc.

São listados os números dos documentos de realização do Compromisso sendo possível visualizar os detalhes da realização dos mesmos no sistema SIAFI.

#### **Campos**

**Documento** - exibe o número do documento de realização do compromisso do Pré-doc.

Para compromissos que tiverem tido realizações parciais, podem ser relacionados vários documentos de realização.

O número do documento exibido é um link que permite visualizar os detalhes da realização do compromisso, no sistema SIAFI.

#### **Botão**

**Retornar** - Clique nesse botão para fechar a janela atual.

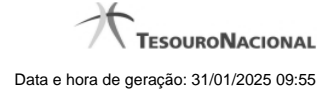

# **1.2 - Compromissos**

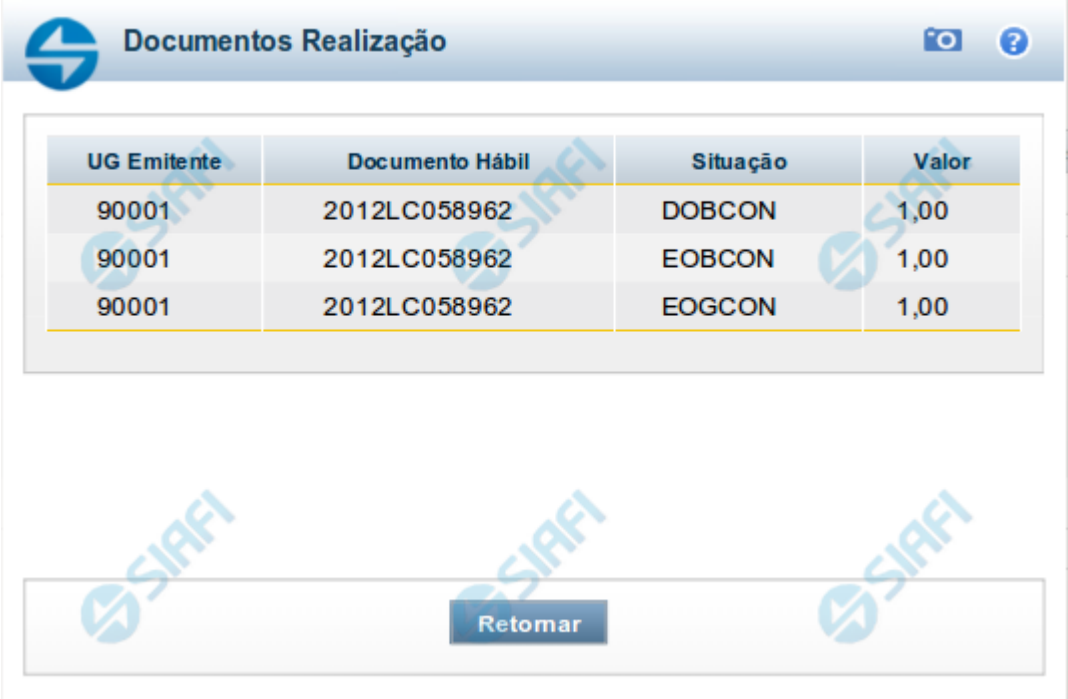

#### **Documentos de Realização**

Relaciona os compromissos consolidados associados a um Pré-doc.

# **Campos**

**UG Emitente** - exibe o código da UG emitente do Documento Hábil a partir do qual o Compromisso consolidado foi gerado.

**Documento Hábil** - exibe o código do Documento Hábil a que pertence o item relacionado ao Compromisso consolidado pelo Pré-doc.

**Situação** - exibe o código da Situação do item a partir do qual o Compromisso consolidado foi gerado.

**Valor** - exibe o valor do Compromisso consolidado a partir da Situação exibida.

# **Botão**

**Retornar** - Clique nesse botão para fechar a janela atual.

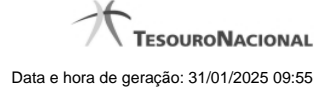

# **1.3 - Pesquisa Favorecidos**

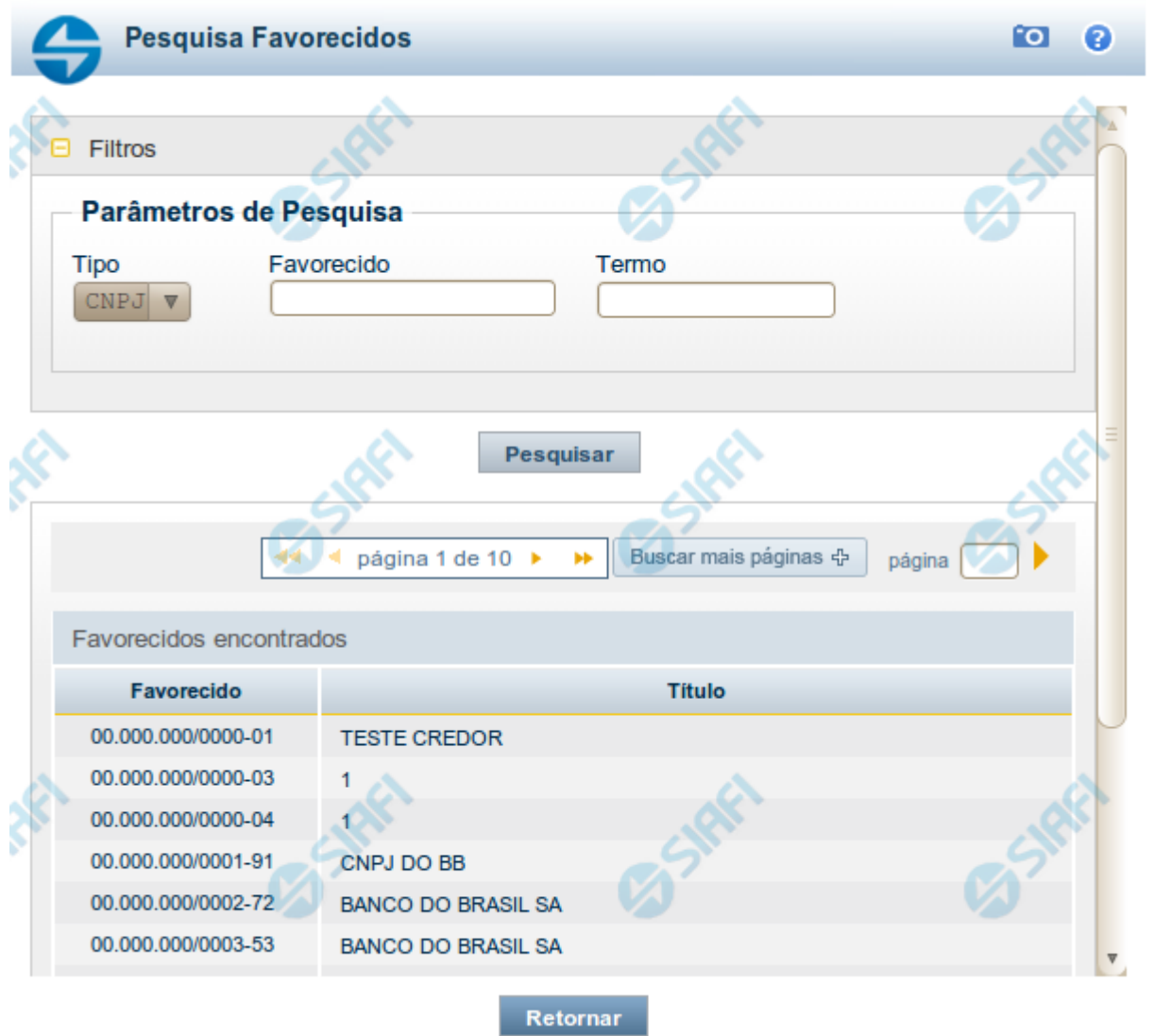

# **Pesquisa Favorecidos**

Para pesquisar a tabela "Favorecido", preencha os campos do bloco "Filtros" e clique no botão "Pesquisar".

Você pode deixar os campos sem preenchimento e clicar no botão "Pesquisar" para obter toda a tabela, exceto quando houver algum campo cujo preenchimento seja obrigatório.

O resultado da pesquisa é uma lista de Favorecidos que atende aos parâmetros especificados. Clique em um campo dessa lista para selecionar o registro desejado.

# **Campos de Parâmetros**

**Filtros** - Bloco constituído pelos campos de parâmetros de pesquisa, descritos a seguir.

O símbolo "-" antes da palavra "Filtros" indica que o bloco está expandido, exibindo seu conteúdo. Ao ser apresentado o resultado da pesquisa, esse bloco estará contraído, com o símbolo "+" antes da palavra "Filtros", indicando que seu conteúdo está oculto. Clique no símbolo "+" para expandir o bloco de filtros e visualizar os parâmetros da pesquisa.

**Tipo** - Selecione o Tipo de código de Favorecido a ser pesquisado, que pode ser um destes: "CNPJ" (Número de inscrição no Cadastro Nacional de Pessoa Jurídica), "CPF" (Número de inscrição no Cadastro de Pessoas Físicas), "IG" (Número de Inscrição Genérica), "UG" (Código de Unidade Gestora).

**Favorecido** - Para pesquisa pontual, informe nesse campo o código do Favorecido que você deseja pesquisar, com 14 posições numéricas para "CNPJ", 11 posições numéricas para "CPF", 9 posições alfanuméricas para "IG" e 6 posições numéricas para "UG".

**Termo** - Para pesquisa textual de título, informe nesse campo um texto que faça parte do título dos registros que você deseja pesquisar, contendo, no máximo, 15 caracteres.

#### **Campos de Resultados**

**Favorecidos encontrados** - Tabela contendo a lista de registros retornados pela pesquisa, constituída pelas colunas descritas a seguir. Clique em um dos campos dessa lista para selecionar o registro desejado.

**Favorecido** - Código do Favorecido.

**Título** - Nome do Favorecido.

#### **Botões**

**Pesquisar** - Clique nesse botão para comandar a pesquisa da tabela "Favorecido", atendendo aos parâmetros que você informou. Caso você não informe nenhum parâmetro, serão apresentados todos os registros da tabela para o Tipo de Favorecido selecionado.

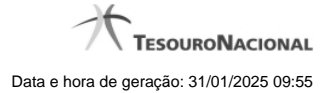

# **1.4 - Pesquisa Números da Lista**

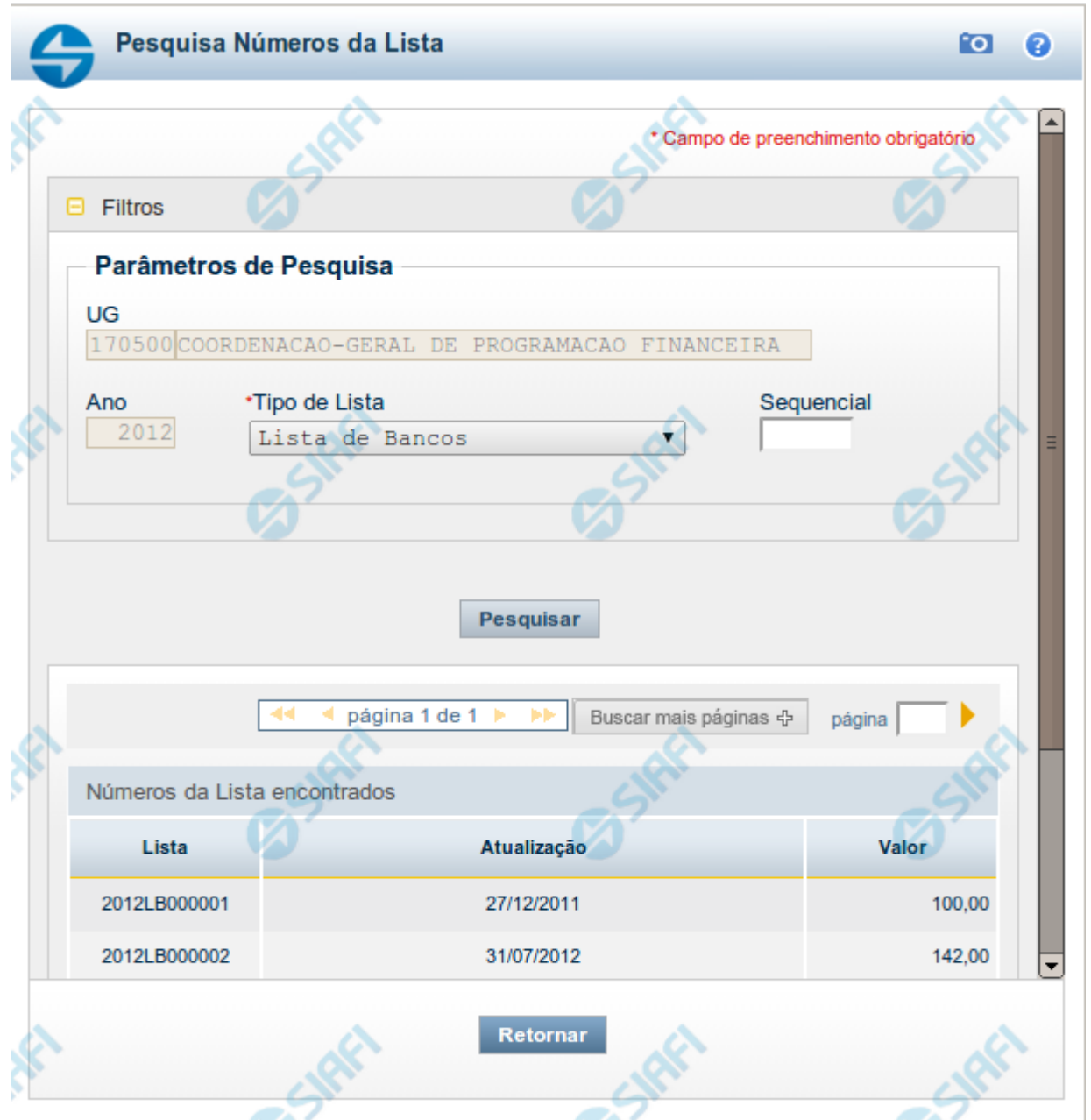

# **Pesquisa Números da Lista**

Para pesquisar a tabela "Número da Lista" (Identificadores de lista, para os diversos tipos de listas associadas aos Documentos SIAFI), preencha os campos do bloco "Filtros" e clique no botão "Pesquisar".

Você pode deixar os campos sem preenchimento e clicar no botão "Pesquisar" para obter toda a tabela, exceto quando houver algum campo cujo preenchimento seja obrigatório.

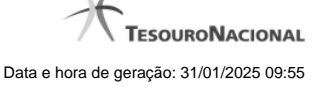

Essa pesquisa possui campos que já podem vir preenchidos com informações resultantes de pesquisas anteriores ou com informações obtidas com base nos dados cadastrais do usuário.

O resultado da pesquisa é uma tabela das Listas que atendem aos parâmetros especificados. Clique em um campo dessa tabela para selecionar o registro desejado.

#### **Campos de Parâmetros**

**Filtros** - Bloco constituído pelos campos de parâmetros de pesquisa, descritos a seguir.

O símbolo "-" antes da palavra "Filtros" indica que o bloco está expandido, exibindo seu conteúdo. Ao ser apresentado o resultado da pesquisa, esse bloco estará contraído, com o símbolo "+" antes da palavra "Filtros", indicando que seu conteúdo está oculto. Clique no símbolo "+" para expandir o bloco de filtros e visualizar os parâmetros da pesquisa.

**UG** - Esse campo é preenchido pelo sistema com o código da sua Unidade Gestora.

**Ano** - Informe o ano de emissão do Documento SIAFI cujos números de lista você deseja pesquisar. Esse campo é preenchido pelo sistema com o ano corrente, mas você pode alterar essa informação

**Tipo de Lista** - Selecione o tipo de lista que você deseja pesquisar. Pode ser um destes: "Lista de Bancos" etc.

**Sequencial** - Para pesquisa pontual, informe nesse campo o número sequencial da lista que você deseja pesquisar, com seis posições numéricas. Não é necessário informar zeros à esquerda.

#### **Campos de Resultados**

**Números da Lista encontrados** - Tabela contendo a lista de registros retornados pela pesquisa, constituída pelas colunas descritas a seguir. De acordo com o tipo de lista, será apresentado um subconjunto destes campos. Clique em um dos campos dessa lista para selecionar o registro desejado.

**Lista** - Identificador da lista, campo estruturado constituído pela concatenação do ano, do código do tipo de lista e de um sequencial com seis posições numéricas.

**Atualização** - Data da última atualização da lista.

**Valor** - Valor monetário associado à lista.

#### **Botões**

**Pesquisar** - Clique nesse botão para comandar a pesquisa da tabela "Número da Lista", atendendo aos parâmetros que você informou. Caso você não informe nenhum parâmetro, serão apresentados todos os registros da tabela.

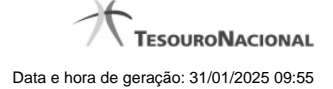

# **1.5 - Pesquisa Domicílios Bancários Favorecidos**

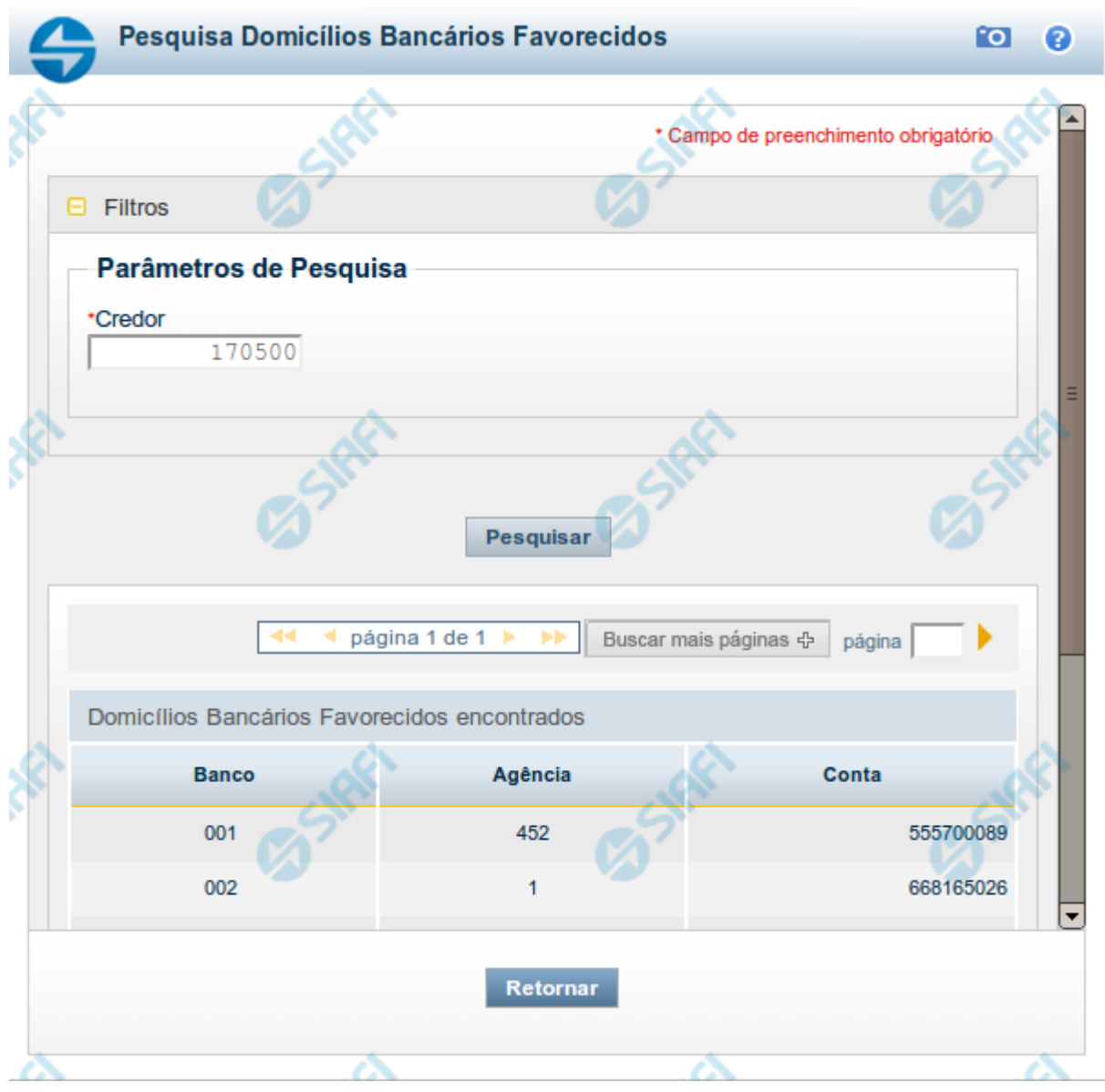

# **Pesquisa Domicílios Bancários Favorecidos**

Para pesquisar a tabela "Domicílio Bancário Favorecido", preencha os campos do bloco "Filtros" e clique no botão "Pesquisar".

Você pode deixar os campos sem preenchimento e clicar no botão "Pesquisar" para obter toda a tabela, exceto quando houver algum campo cujo preenchimento seja obrigatório.

O resultado da pesquisa é uma lista de Domicílios Bancários do Credor informado. Clique em um campo dessa lista para selecionar o registro desejado.

# **Campos de Parâmetros**

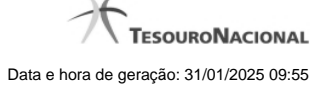

**Filtros** - Bloco constituído pelos campos de parâmetros de pesquisa, descritos a seguir.

O símbolo "-" antes da palavra "Filtros" indica que o bloco está expandido, exibindo seu conteúdo. Ao ser apresentado o resultado da pesquisa, esse bloco estará contraído, com o símbolo "+" antes da palavra "Filtros", indicando que seu conteúdo está oculto. Clique no símbolo "+" para expandir o bloco de filtros e visualizar os parâmetros da pesquisa.

**Credor** - Informe nesse campo o código do Credor, contendo, no máximo, 14 posições alfanuméricas, cujos domicílios bancários você deseja pesquisar.

# **Campos de Resultados**

**Domicílios Bancários Favorecidos encontrados** - Tabela contendo a lista de registros retornados pela pesquisa, constituída pelas colunas descritas a seguir. Clique em um dos campos dessa lista para selecionar o registro desejado.

**Banco** - Código do Banco referente ao domicílio bancário do Favorecido.

**Agência** - Código da Agência referente ao domicílio bancário do Favorecido.

**Conta** - Código da Conta referente ao domicílio bancário do Favorecido.

# **Botões**

**Pesquisar** - Clique nesse botão para comandar a pesquisa da tabela "Domicílio Bancário do Favorecido", atendendo ao parâmetro que você informou.

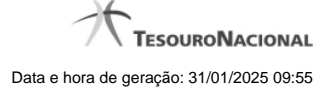

# **1.6 - Pesquisa Unidades Gestoras**

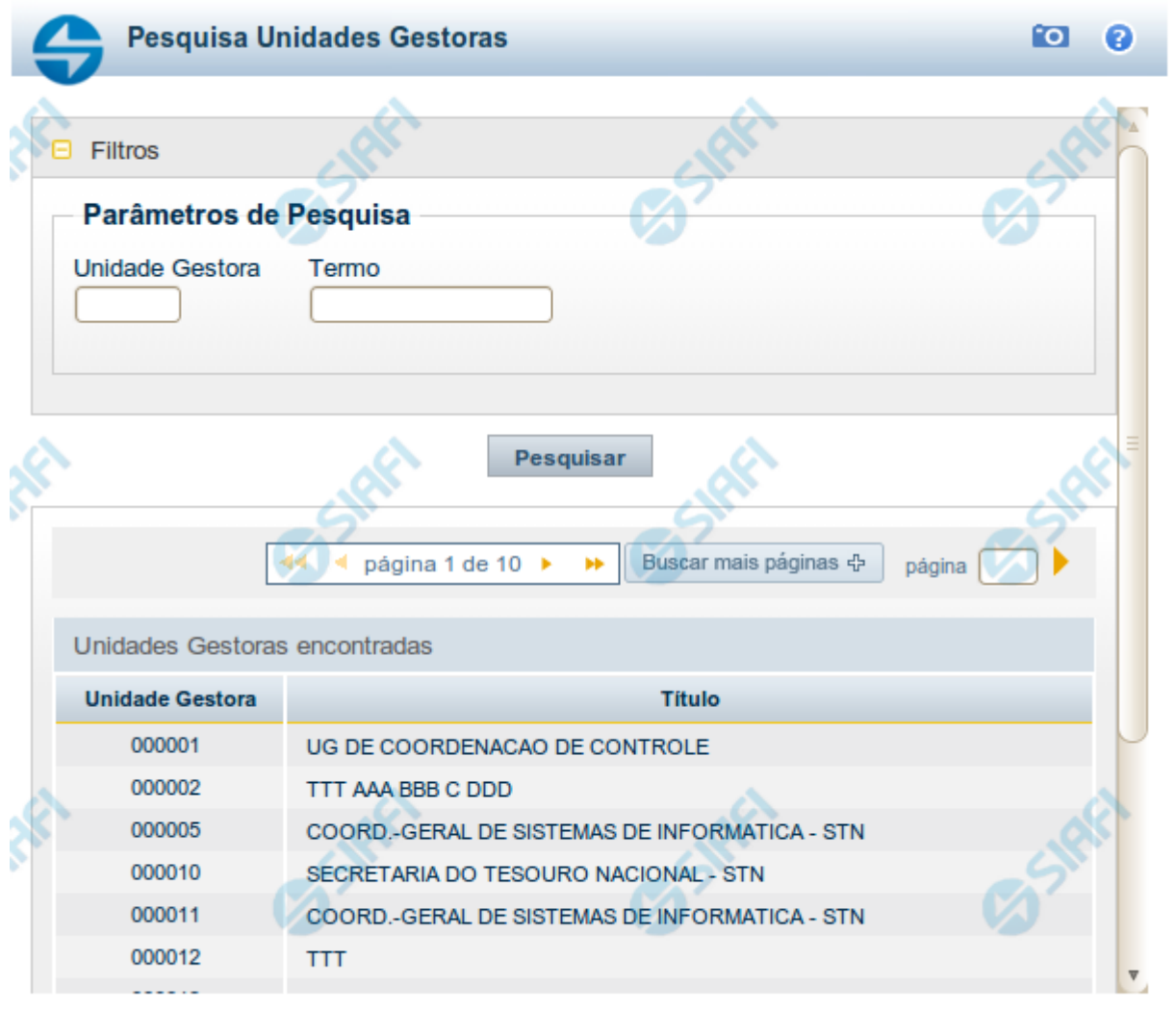

Retornar

# **Pesquisa Unidades Gestoras**

Para pesquisar a tabela "Unidade Gestora", preencha os campos do bloco "Filtros" e clique no botão "Pesquisar".

Você pode deixar os campos sem preenchimento e clicar no botão "Pesquisar" para obter todo o conteúdo da tabela, exceto quando houver algum campo cujo preenchimento seja obrigatório.

O resultado da pesquisa é uma lista de Unidades Gestoras que atende aos parâmetros especificados. Clique em um campo dessa lista para selecionar o registro desejado.

# **Campos de Parâmetros**

**Filtros** - Bloco constituído pelos campos de parâmetros de pesquisa, descritos a seguir.

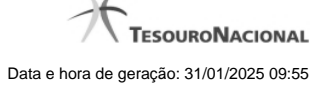

O símbolo "-" antes da palavra "Filtros" indica que o bloco está expandido, exibindo seu conteúdo. Ao ser apresentado o resultado da pesquisa, esse bloco estará contraído, com o símbolo "+" antes da palavra "Filtros", indicando que seu conteúdo está oculto. Clique no símbolo "+" para expandir o bloco de filtros e visualizar os parâmetros da pesquisa.

**Unidade Gestora** - Para pesquisa pontual, informe nesse campo o código da Unidade Gestora que você deseja pesquisar, com seis posições numéricas. Não é necessário informar zeros à esquerda.

**Termo** - Para pesquisa textual de título, informe nesse campo um texto que faça parte do título dos registros que você deseja pesquisar, contendo, no máximo, 15 caracteres.

**UF** - selecione, na lista apresentada, a UF (Unidade da Federação) cujas UGs deseja pesquisar.

O campo UF somente é apresentado quando se deseja pesquisar UGs de uma UF específica.

# **Campos de Resultados**

**Unidades Gestoras encontradas** - Tabela contendo a lista de registros retornados pela pesquisa, constituída pelas colunas descritas a seguir. Clique em um dos campos dessa lista para selecionar o registro desejado.

**Unidade Gestora** - Código da Unidade Gestora.

**Título** - Nome da Unidade Gestora.

# **Botões**

**Pesquisar** - Clique nesse botão para comandar a pesquisa da tabela "Unidade Gestora", atendendo aos parâmetros que você informou. Caso você não informe nenhum parâmetro, serão apresentados todos os registros da tabela.

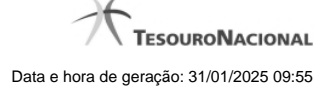

# **1.7 - Pesquisa Códigos de Receita Federal**

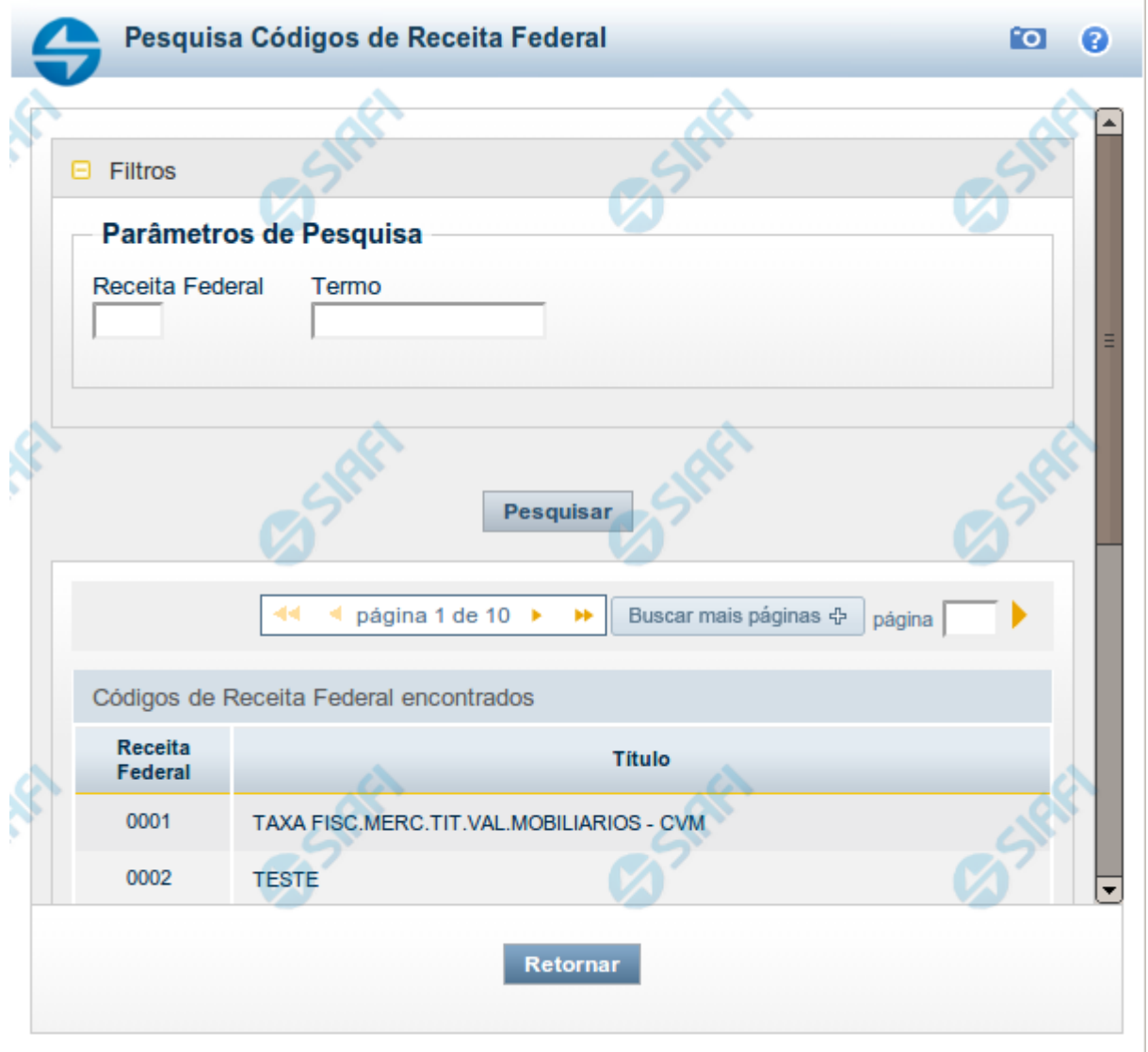

# **Pesquisa Códigos de Receita Federal**

Para pesquisar a tabela "Códigos de Receita Federal" ( códigos de recolhimento das receitas do Governo Federal), preencha os campos do bloco "Filtros" e clique no botão "Pesquisar".

Você pode deixar os campos sem preenchimento e clicar no botão "Pesquisar" para obter toda a tabela, exceto quando houver algum campo cujo preenchimento seja obrigatório.

O resultado da pesquisa é uma lista de Receitas Federais que atende aos parâmetros especificados. Clique em um campo dessa lista para selecionar o registro desejado.

**Campos de Parâmetros**

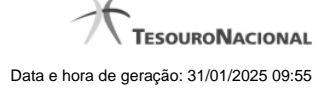

**Filtros** - Bloco constituído pelos campos de parâmetros de pesquisa, descritos a seguir.

O símbolo "-" antes da palavra "Filtros" indica que o bloco está expandido, exibindo seu conteúdo. Ao ser apresentado o resultado da pesquisa, esse bloco estará contraído, com o símbolo "+" antes da palavra "Filtros", indicando que seu conteúdo está oculto. Clique no símbolo "+" para expandir o bloco de filtros e visualizar os parâmetros da pesquisa.

**Receita Federal** - Para pesquisa pontual, informe nesse campo o código da Receita Federal que você deseja pesquisar, com quatro posições numéricas. Não é necessário informar zeros à esquerda.

**Termo** - Para pesquisa textual de título, informe nesse campo um texto que faça parte do título dos registros que você deseja pesquisar, contendo, no máximo, 15 caracteres.

#### **Campos de Resultados**

**Códigos de Receita Federal encontrados** - Tabela contendo a lista de registros retornados pela pesquisa, constituída pelas colunas descritas a seguir. Clique em um dos campos dessa lista para selecionar o registro desejado.

**Receita Federal** - Código de Receita Federal.

**Título** - Título correspondente ao Código de Receita Federal.

#### **Botões**

**Pesquisar** - Clique nesse botão para comandar a pesquisa da tabela "Códigos de Receita Federal", atendendo aos parâmetros que você informou. Caso você não informe nenhum parâmetro, serão apresentados todos os registros da tabela.

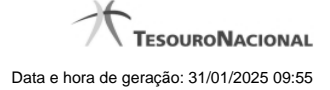

# **1.8 - Pesquisa Eventos BACEN**

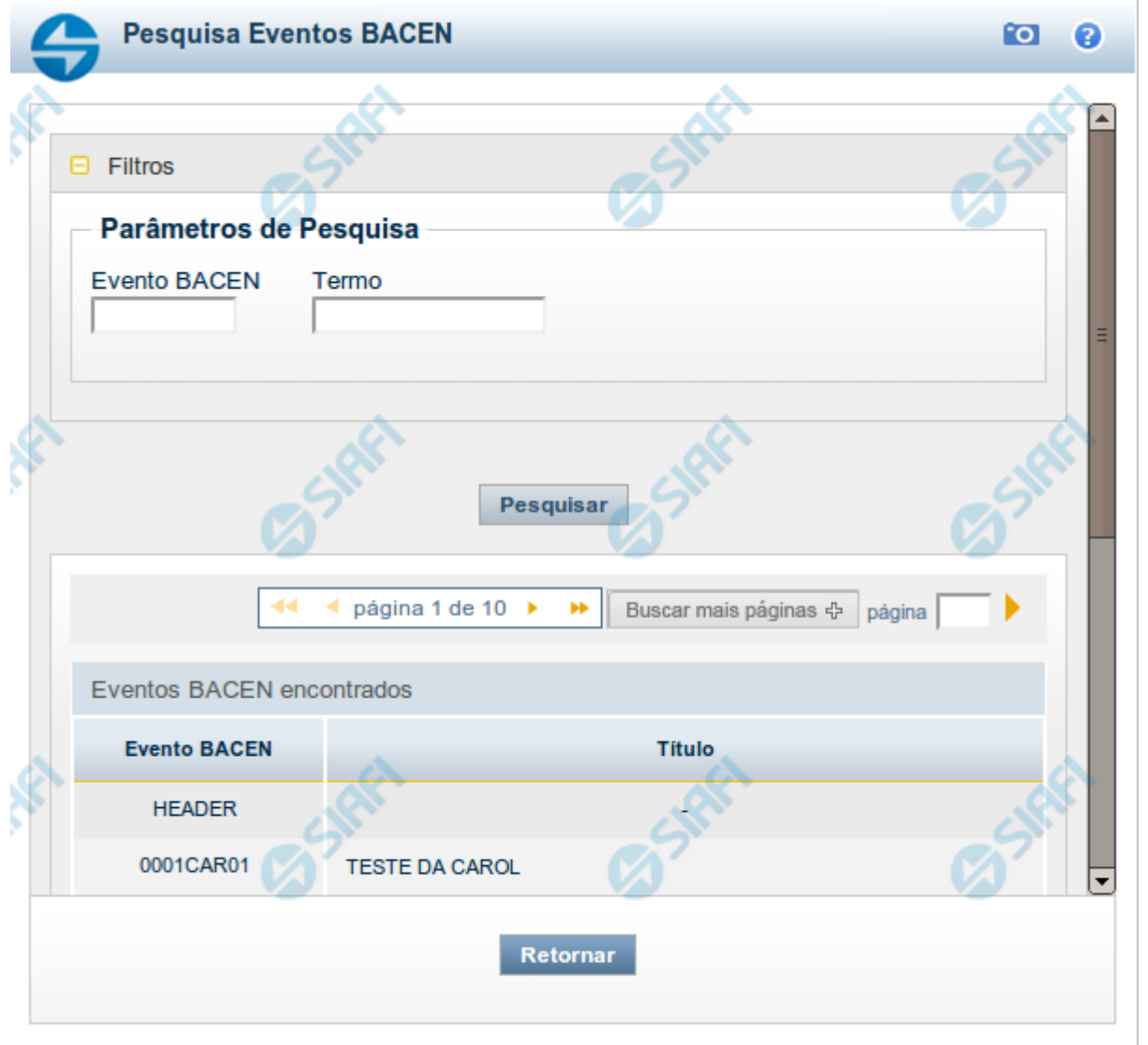

# **Pesquisa Eventos BACEN**

Para pesquisar a tabela "Evento BACEN" (Eventos do Banco Central), preencha os campos do bloco "Filtros" e clique no botão "Pesquisar".

Você pode deixar os campos sem preenchimento e clicar no botão "Pesquisar" para obter toda a tabela, exceto quando houver algum campo cujo preenchimento seja obrigatório.

O resultado da pesquisa é uma lista de Eventos BACEN que atende aos parâmetros especificados. Clique em um campo dessa lista para selecionar o registro desejado.

# **Campos de Parâmetros**

**Filtros** - Bloco constituído pelos campos de parâmetros de pesquisa, descritos a seguir.

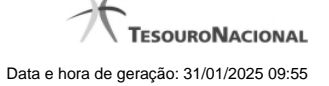

O símbolo "-" antes da palavra "Filtros" indica que o bloco está expandido, exibindo seu conteúdo. Ao ser apresentado o resultado da pesquisa, esse bloco estará contraído, com o símbolo "+" antes da palavra "Filtros", indicando que seu conteúdo está oculto. Clique no símbolo "+" para expandir o bloco de filtros e visualizar os parâmetros da pesquisa.

**Evento BACEN** - Para pesquisa pontual, informe nesse campo o código do Evento BACEN que você deseja pesquisar, com oito posições numéricas.

**Termo** - Para pesquisa textual de título, informe nesse campo um texto que faça parte do título dos registros que você deseja pesquisar, contendo, no máximo, 15 caracteres.

# **Campos de Resultados**

**Eventos BACEN encontradas** - Tabela contendo a lista de registros retornados pela pesquisa, constituída pelas colunas descritas a seguir. Clique em um dos campos dessa lista para selecionar o registro desejado.

**Evento BACEN** - Código do Evento BACEN.

**Título** - Nome do Evento BACEN.

#### **Botões**

**Pesquisar** - Clique nesse botão para comandar a pesquisa da tabela "Evento BACEN", atendendo aos parâmetros que você informou. Caso você não informe nenhum parâmetro, serão apresentados todos os registros da tabela.

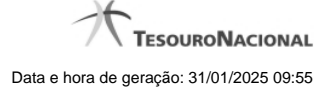

# **1.9 - Pesquisa Finalidades**

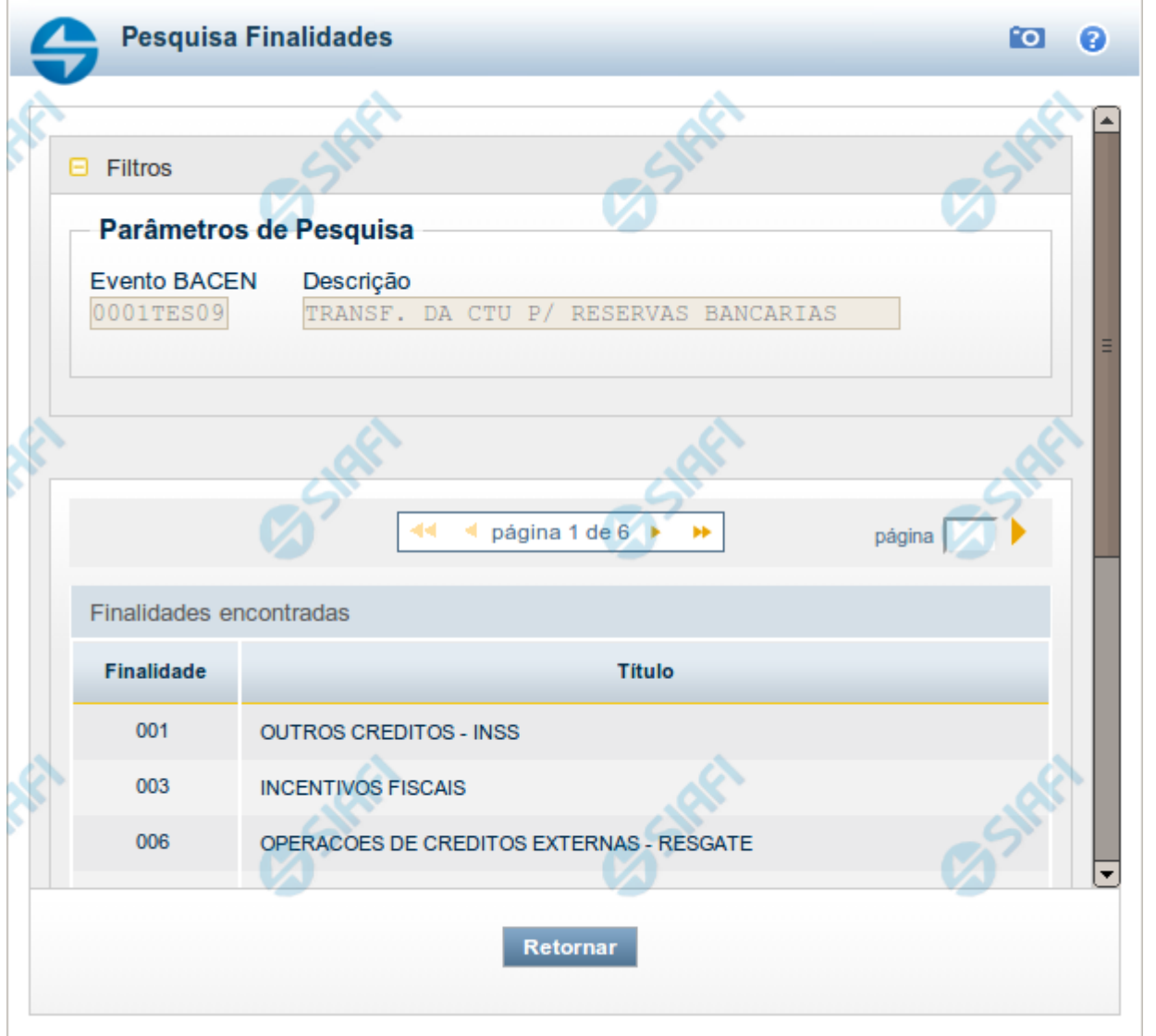

# **Pesquisa Finalidades**

Para pesquisar a tabela "Finalidade" (Finalidades associadas aos Eventos do Banco Central), preencha os campos do bloco "Filtros" e clique no botão "Pesquisar".

Você pode deixar os campos sem preenchimento e clicar no botão "Pesquisar" para obter toda a tabela, exceto quando houver algum campo cujo preenchimento seja obrigatório.

Essa pesquisa possui campos que já podem vir preenchidos com informações resultantes de pesquisas anteriores ou com informações obtidas com base nos dados cadastrais do usuário.

O resultado da pesquisa é uma lista de Finalidades que atende aos parâmetros especificados. Clique em um campo dessa lista para selecionar o registro desejado.

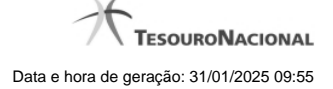

# **Campos de Parâmetros**

**Filtros** - Bloco constituído pelos campos de parâmetros de pesquisa, descritos a seguir.

O símbolo "-" antes da palavra "Filtros" indica que o bloco está expandido, exibindo seu conteúdo. Ao ser apresentado o resultado da pesquisa, esse bloco estará contraído, com o símbolo "+" antes da palavra "Filtros", indicando que seu conteúdo está oculto. Clique no símbolo "+" para expandir o bloco de filtros e visualizar os parâmetros da pesquisa.

**Evento BACEN** - Esse campo é preenchido pelo sistema a partir de informações obtidas em pesquisa anterior.

**Descrição** - Descrição correspondente ao código informado no campo "Evento BACEN".

#### **Campos de Resultados**

**Finalidades encontradas** - Tabela contendo a lista de registros retornados pela pesquisa, constituída pelas colunas descritas a seguir. Clique em um dos campos dessa lista para selecionar o registro desejado.

**Finalidade** - Código da Finalidade.

**Título** - Nome da Finalidade.

#### **Botões**

**Pesquisar** - Clique nesse botão para comandar a pesquisa da tabela "Finalidades", atendendo aos parâmetros que você informou. Caso você não informe nenhum parâmetro, serão apresentados todos os registros da tabela.

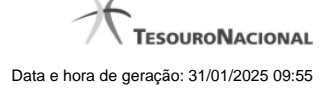

# **1.10 - Pesquisa Códigos de Devolução SPB**

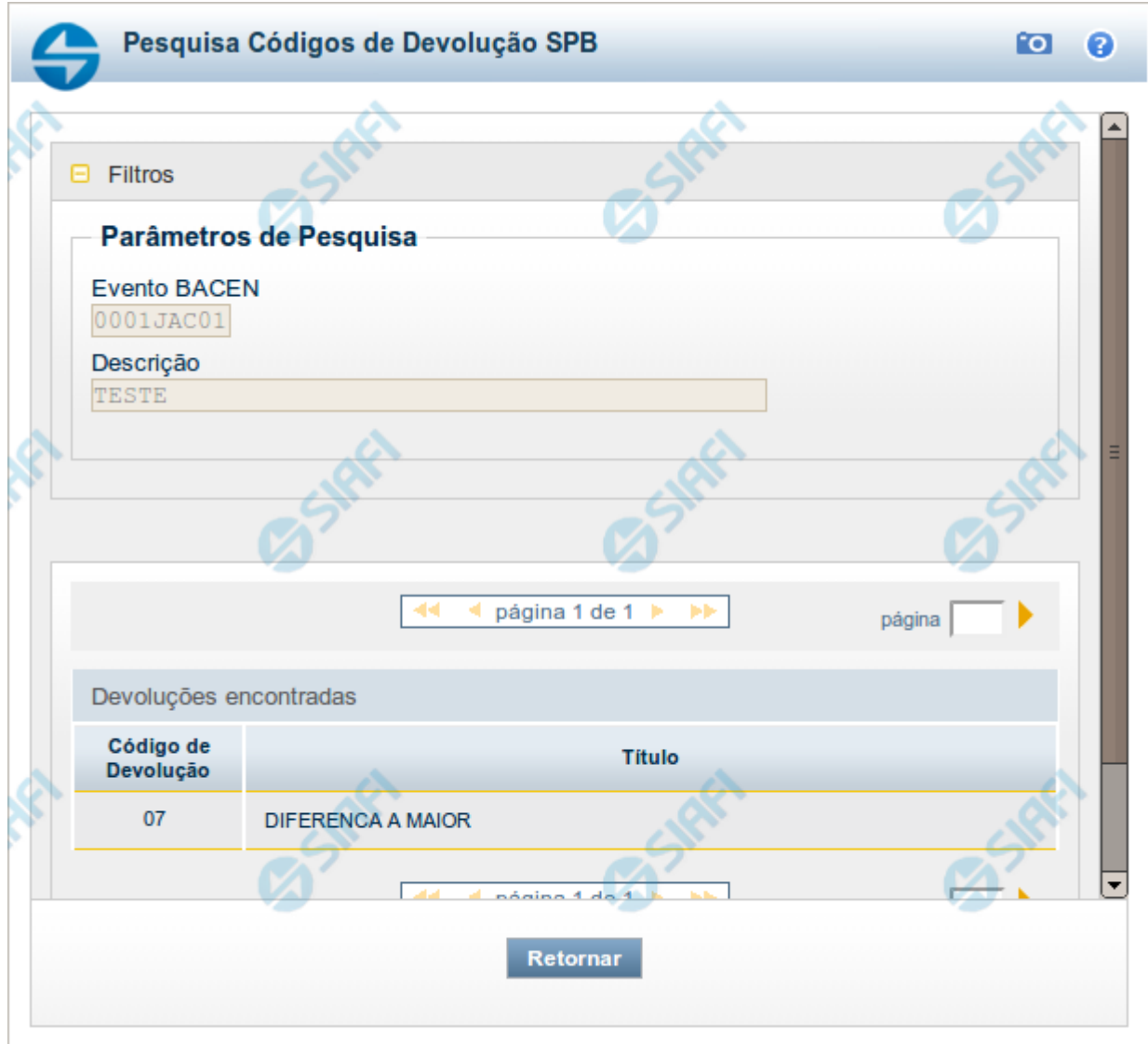

# **Pesquisa Códigos de Devolução SPB**

Para pesquisar a tabela "Códigos de Devolução SPB" (Devoluções do Sistema Brasileiro de Pagamentos), informe o Evento BACEN cujas devoluções você deseja pesquisar.

Você pode deixar o campo "Evento BACEN" sem preenchimento para obter toda a tabela de Devoluções.

Essa pesquisa possui campos que já podem vir preenchidos com informações resultantes de pesquisas anteriores ou com informações obtidas com base nos dados cadastrais do usuário.

O resultado da pesquisa é uma lista de Devoluções SPB que atende aos parâmetros especificados. Clique em um campo dessa lista para selecionar o registro desejado.

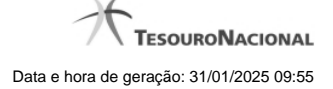

# **Campos de Parâmetros**

**Filtros** - Bloco constituído pelos campos de parâmetros de pesquisa, descritos a seguir.

O símbolo "-" antes da palavra "Filtros" indica que o bloco está expandido, exibindo seu conteúdo. Ao ser apresentado o resultado da pesquisa, esse bloco estará contraído, com o símbolo "+" antes da palavra "Filtros", indicando que seu conteúdo está oculto. Clique no símbolo "+" para expandir o bloco de filtros e visualizar os parâmetros da pesquisa.

**Evento BACEN** - Esse campo é preenchido pelo sistema a partir de informações obtidas em pesquisa anterior.

**Descrição** - Descrição correspondente ao código informado no campo "Evento BACEN".

# **Campos de Resultados**

**Devoluções encontradas** - Tabela contendo a lista de registros retornados pela pesquisa, constituída pelas colunas descritas a seguir. Clique em um dos campos dessa lista para selecionar o registro desejado.

**Código de Devolução** - Código da Devolução SPB.

**Título** - Nome da Devolução SPB.

#### **Botões**

**Pesquisar** - Clique nesse botão para comandar a pesquisa da tabela "Códigos de Devolução SPB ", atendendo aos parâmetros que você informou. Caso você não informe nenhum parâmetro, serão apresentados todos os registros da tabela.